# Nowości VisKon V12

#### **Wydawca**

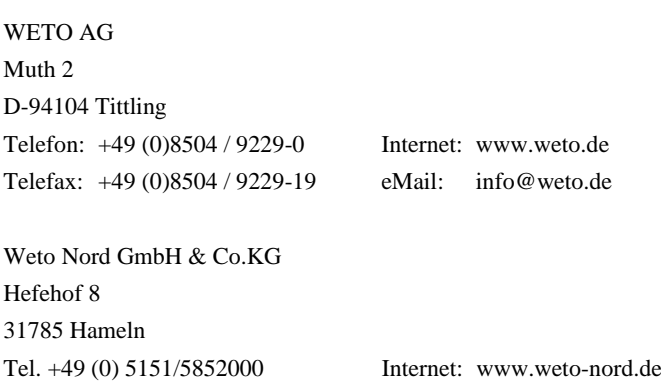

Fax +49 (0) 5151/5852099 eMail: info@weto-nord.de

#### **Ostrzeżenie!**

W podręczniku tym opisano wszystkie nowe funkcje programu VisKon V12. Niektóre z tych funkcji mogą nie być zawarte w zainstalowanej u Państwa wersji (np. LigniKon).

#### **Prawa autorskie**

Informujemy, że wszystkie w podręczniku zawarte nazwy oprogramowania, osprzętu i znaki towarowe poszczególnych producentów są prawnie chronione.

Wszystkie informacje zawarte w niniejszym podręczniku przygotowane zostały z największa starannością. Pomimo tego nie można wykluczyć błędów.

Wydawca zastrzega sobie prawo do zmiany informacji zawartych w niniejszym opracowaniu bez wcześniejszego powiadomienia. Odpowiedzialność za zachowanie wszelkich praw autorskich mających tu zastosowanie leży tylko i wyłącznie po stronie użytkownika.

Niektóre elementy niniejszego podręcznika i dostarczonego oprogramowania, które odnoszą się do ich specjalistycznej zawartości (patenty, marki, prawa autorskie) mogą być prawnie chronione i być własnością WETO AG. Udostępnienie tego dokumentu i oprogramowania nie oznacza przeniesienia jakichkolwiek praw do ich zawartości.

Obowiązują nasze ogólne warunki umowy, szczegółowe informacje na www.weto.de

© 2018 WETO AG. Wszelkie prawa zastrzeżone.

Inne zawarte w tym dokumencie nazwy produktów lub firm mogą być markami poszczególnych właścicieli

# <span id="page-1-0"></span>SPIS TREŚCI

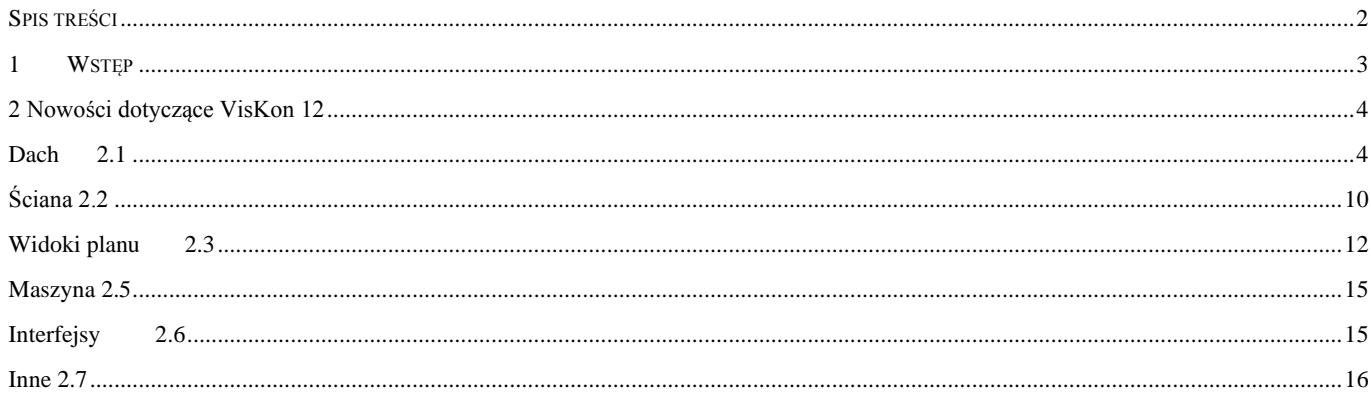

# <span id="page-2-0"></span>1 WSTĘP

Na samym początku pragniemy podziękować Państwu za zakup naszego oprogramowanie i za okazane nam w ten sposób zaufanie. Dołożyliśmy wszelkich starań, aby pomimo złożoności i uniwersalności naszego oprogramowania, jego obsługa była łatwa i intuicyjna. Niniejszy podręcznik opracowano, aby ułatwić Państwu szybkie zapoznanie się z możliwościami oprogramowania. Znajdują się w nim informacje dotyczące funkcjonalności poszczególnych elementów programu. Uprzejmie informujemy, że nasze oprogramowanie to kompleksowy system, który podlega ciągłym modyfikacjom i udoskonaleniom. Z tego też powodu, może się zdarzyć, że ikony i przyciski przedstawione w tym podręczniku minimalnie różnić się będą od tych znajdujących się w Państwa programie.

#### **1.1 OSTRZEŻENIE!**

Z powodu ciągłego rozwoju i udoskonalania naszych produktów, może zdarzyć się, że niektóre opisywane tu funkcje i przyciski *nie* będą miały odzwierciedlenia w Państwa wersji. Może również zdarzyć się sytuacja, że niektóre funkcje i przyciski widnieją u Państwa, ale ich funkcja *nie*została jeszcze aktywowana. W celu uzyskania bliższych informacji zachęcamy do kontaktu z naszym działem wsparcia technicznego.

#### **1.2 WSPARCIE TECHNICZNE**

W przypadku napotkania trudności w obsłudze oprogramowania należy w pierwszej kolejności skorzystać z pomocy on-line oraz sprawdzić, czy problem nie jest opisany w podręczniku. Pomocne może być również przeanalizowanie dostarczonych wraz z oprogramowaniem przykładowych projektów (Otwórz projekt, folder: Samples).

Jeśli problem nadal pozostaje nierozwiązany zapraszamy do kontaktu z naszym działem obsługi klienta. Aktualny numer udostępniony zostanie klientom z umową serwisową po kontakcie telefonicznym: 08504 9229-0(8:30-12:00 i 13:00-17:00)

#### *Zdalny serwis*

Dzięki nowoczesnej technice możliwe jest również bezpośrednie połączenie Państwa oprogramowania z naszym działem serwisowym. W tym celu wymagane jest jedynie połączenie z Internetem. Dalsze szczegółowe informacje zostaną przekazane przez pracowników naszego działu serwisowego.

# <span id="page-3-0"></span>2 Nowości dotyczące VisKon 12

# <span id="page-3-1"></span>Dach 2.1

#### **Nowy asystent budynku**

#### **Asystent budynku, zarządzanie kondygnacjami**

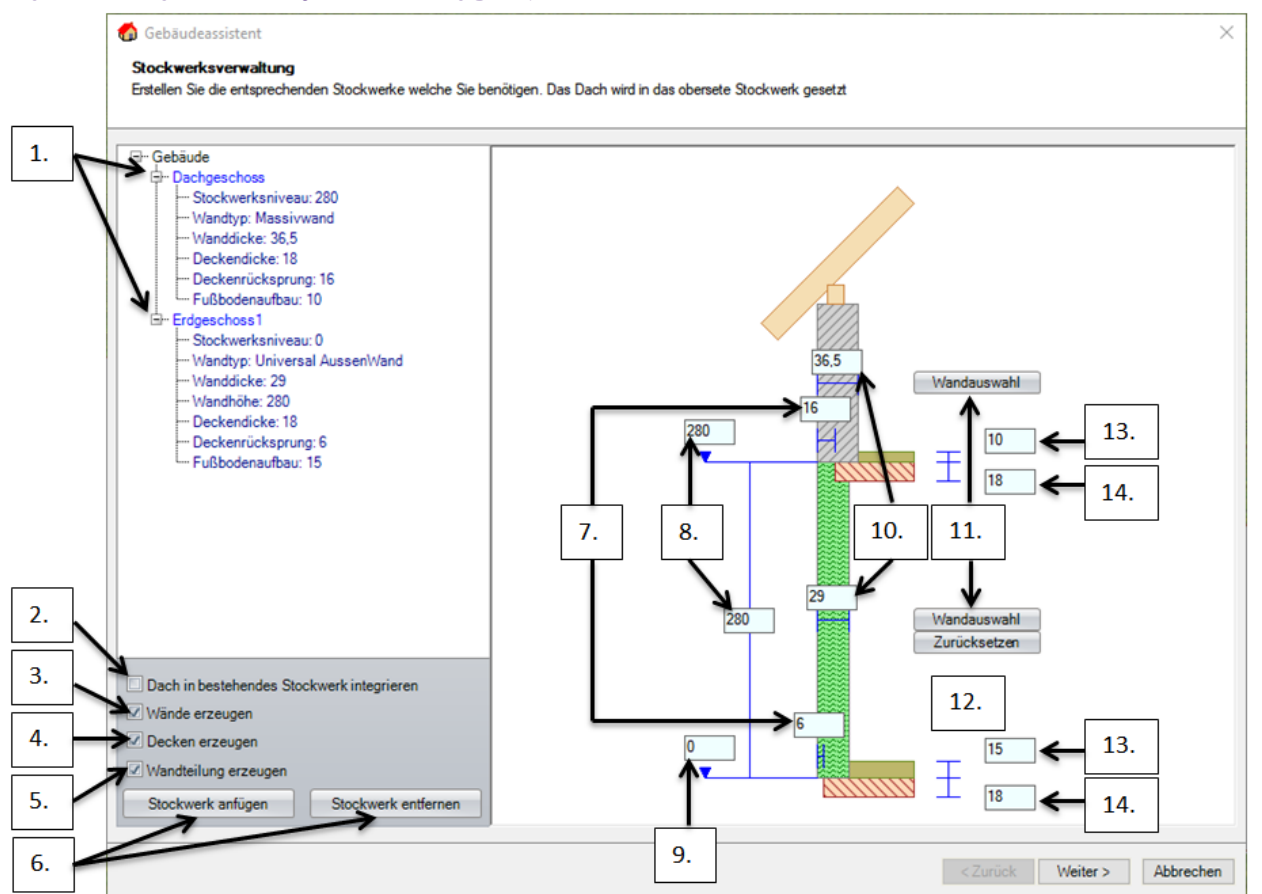

- 1. W tym miejscu możliwe jest uzyskanie informacji dotyczących pojedynczych kondygnacji.
- 2. Jeśli korzystają Państwo z opcji Integruj dach z aktualną kondygnacją, wtedy nowe piętra i odcinki budowlane nie będą zakładane, pracują Państwo w już istniejących piętrach oraz dodają do nich dach dach.
- 3. Za pomocą pola wyboru Utwórz ściany mogą Państwo określić, czy odpowiednie ściany powinny być również utworzone dla wybranego planu podstawowego.
- 4. Mogą Państwo utworzyć płytę podłogową oraz sufit na każdym piętrze.
- 5. Jeśli wybrali Państwo drewnianą ścianę ramową z pasującymi systemami narożników, możliwe jest jej automatyczne utworzenie podczas umieszczania planu.
- 6. Za pomocą funkcji Dodaj kondygnację oraz Usuń kondygnację, możliwe jest dowolne dodawanie i usuwanie kondygnacji
- 7. W tym miejscu możliwe jest zdefiniowanie pożądanego odsunięcia Państwa sufitów oraz płyty podłogowej dla każdego piętra z osobna.
- 8. Mają Państwo możliwość określenia wysokości poziomu lub wysokości piętra. Wartość, która nie została wprowadzona zostanie odpowiednio dopasowana.
- 9. Możliwe jest tutaj określenie poziomu zerowego budynku.
- 10. Wyświetla aktualną grubość ściany i poprzez kolor szary kreskowany ścianę masywną / zielony ścianę ramową.
- 11. Tutaj możliwe jest dokonanie wyboru żądanej ściany szkieletowej.
- 12. Po zresetowaniu można zmienić już wybraną ścianę szkieletową na ścianę masywną.
- 13. Tutaj mogą Państwo zdefiniować indywidualną strukturę podłogi dla piętra, która zastaje następnie dla tego piętra zapamiętana.

14. Definicja płyty podłogowej oraz grubości stropów.

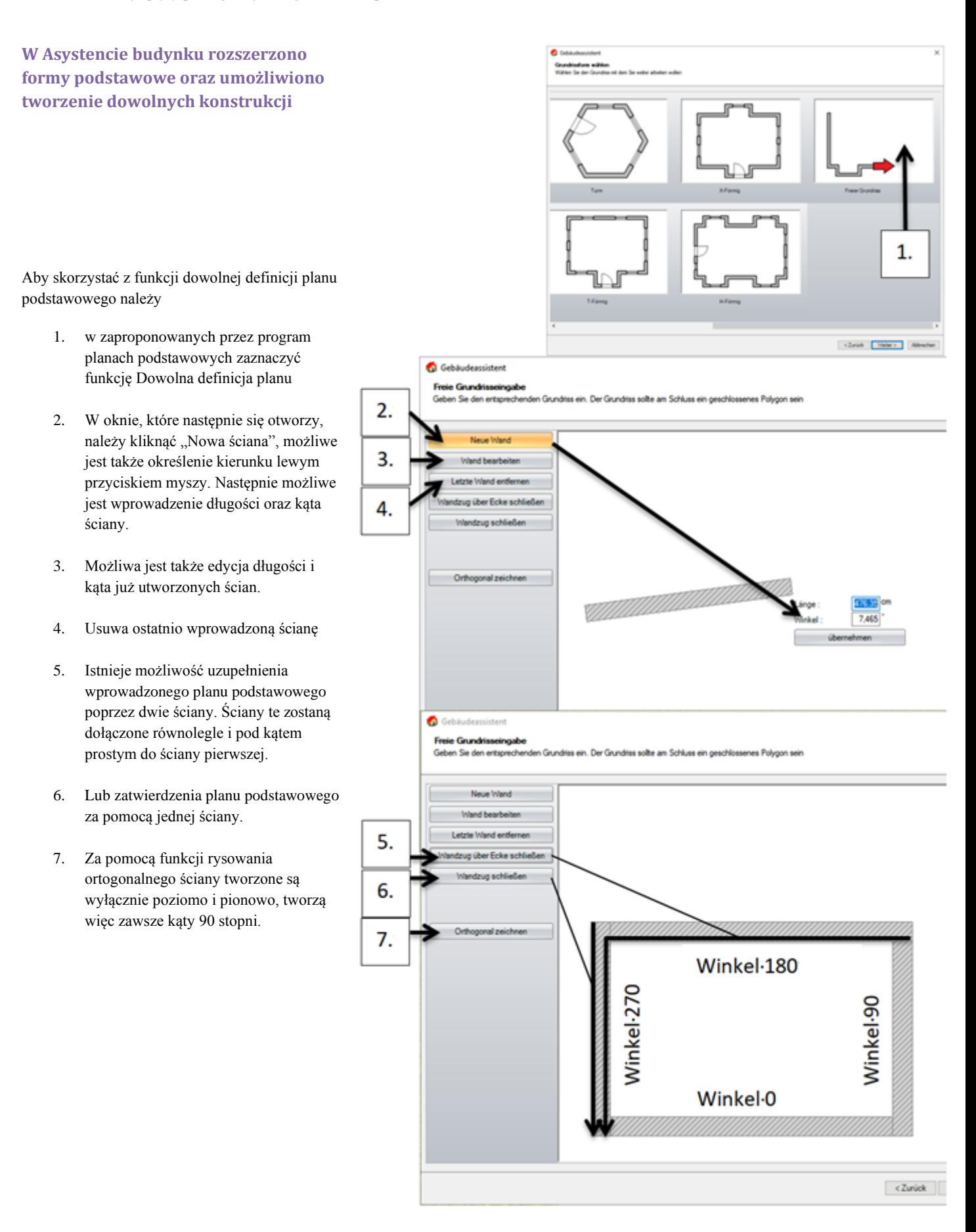

#### **Asystent budynku Dopasowanie typów dachu**

#### $\overline{\times}$ Gebäudeassistent Freie Dachform definieren<br>Legen Sie auf den freien Grundriss nun ein Dach und editieren dieses  $\overline{\phantom{a}}$ Teildächer Walm vvain<br>Valm<br>Valm<br>Valm<br>Valm<br>Valm<br>Valm Zu Ortgang Zu Hauptdach Zu Ortgang Aktuelle Dachfläche wand Zu Hauptdach Zu Anbau Zu Ortgang Zu Anbau Teildach löscher Zu Ortgang <Zurück Weiter> Abbrechen Gebäudeassistent  $\times$ Freie Dachform definieren<br>Legen Sie auf den freien Grund Teildächer Hauntdach Anbau Anbau<br>Ortgang<br>Ortgang Aktuelle Dachfläche wa Zu Hauptdach Zu W Zu Anbau Zu Ortgang Teildach löscher .<br>Everechn <Zurück Weiter> Abbrechen

Standardowo wszystkie powierzchnie tworzone są jako powierzchnie dachowe. W celu zmiany rodzaju powierzchni należy, tak jak pokazano z prawej strony, wybrać lewym klawiszem myszy trzy powierzchnie, które mają zostać przekształcone w deskę szczytową, a następnie kliknąć na "Zamień w deskę szczytową" Następnie należy wybrać obydwie powierzchnie dachu głównego i kliknąć na "Zamień w dach główny". W kolejnym kroku należy wybrać boki i zmienić klikając na "zamień na boki".

W niektórych planach głównych może zaistnieć konieczność usunięcia nieużywanych powierzchni. Można to zrobić poprzez "Usuń dach częściowy". Może również okazać się konieczna dodatkowa edycja powierzchni za pomocą funkcji "dołącz dachy częściowe". System ten bazuje na poleceniu "Utwórz narożnik" w opcji: Dach/Linie referencyjne. Należy tu jednak wybrać powierzchnie dachu zamiast linii referencyjnych, które mają utworzyć narożnik. W przypadku desek szczytowych należy wybrać odpowiednią z listy z lewej strony.

#### **Asystent budynku: Osadzanie otworów dla okien i drzwi.**

W celu osadzenia otworów dla okien i drzwi już w asystencie, należy wybrać;

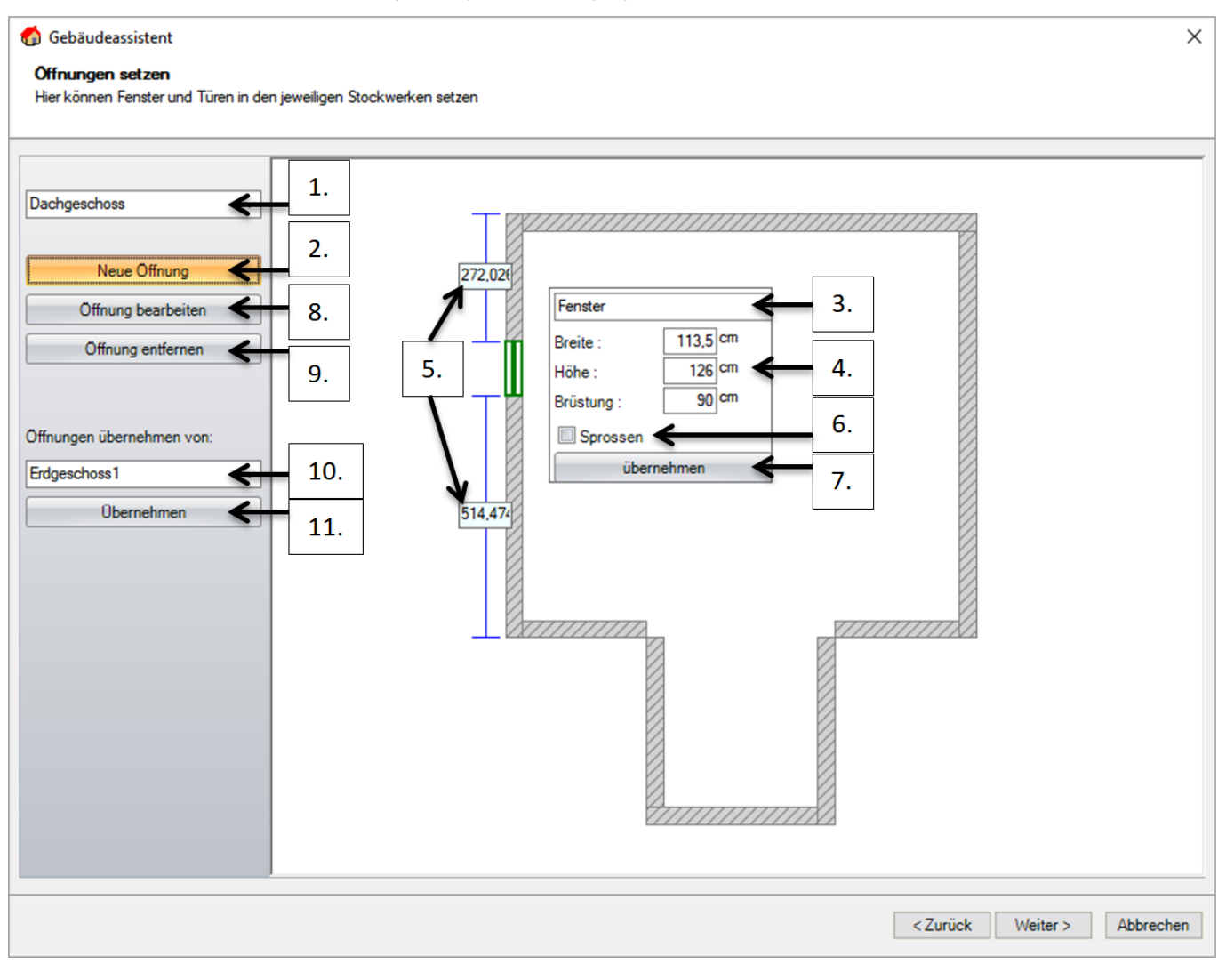

- 1. Kondygnację, w której mają zostać utworzone otwory.
- 2. Otwory okienne i drzwiowe tworzone są za pomocą funkcji "Nowy otwór".
- 3. W oknie wyboru należy zaznaczyć rodzaj otworu: okienny lub drzwiowy.
- 4. Proszę wprowadzić wielkość otworu: szerokość, wysokość oraz wysokość parapetu.
- 5. Aktualna pozycja otworu widoczna będzie na ekranie. Aby ją dopasować należy pojedynczo kliknąć lewym klawiszem myszy na jeden z dwóch wymiarów i zmienić go pożądany.
- 6. W przypadku, gdyby chcieli Państwo utworzyć otwór ze szczeblami, należy zaznaczyć pole "Szczeble".
- 7. Następnie, za pomocą klawisza "Zatwierdź", można zakończyć wprowadzanie danych pierwszego otworu i kontynuować z kolejnym.
- 8. Jeśli chcą Państwo edytować już istniejący otwór, należy kliknąć na "Edytuj otwór". Ukaże się to samo okno jak w przypadku opcji "Utwórz otwór".
- 9. Za pomocą funkcji "Usuń otwór" możliwe jest usunięcie dotychczas utworzonych okien i drzwi.
- 10. Istnieje również możliwość przenoszenia otworów utworzonych na jednej kondygnacji na inną kondygnację. W tym celu należy wybrać kondygnację, w której zostały już utworzone otwory (punkt 10). W górnym menu kontekstowym (punkt 1) należy wybrać kondygnację docelową.
- 11. Za pomocą przycisku "Przejmij" następuje zakończenie przejmowania otworów.

Dalsze okna dialogowe w Asystencie budynku zostały ulepszone pod kątem interfejsu graficznego. Kolejność wprowadzania danych odpowiada jednakże dotychczasowemu Asystentowi dachu.

## **Rozszerzono opcje gzymsów o łaty nośne dla obszaru deski szczytowej.**

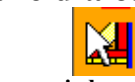

Funkcja ta znajduje się z lewej strony: **Krokwie / utwórz gzymsy pojedynczo lub utwórz gzymsy standardowo**

Teraz w oknie dialogowym gzymsów możliwe jest także tworzenie łat nośnych dla desek szczytowych:

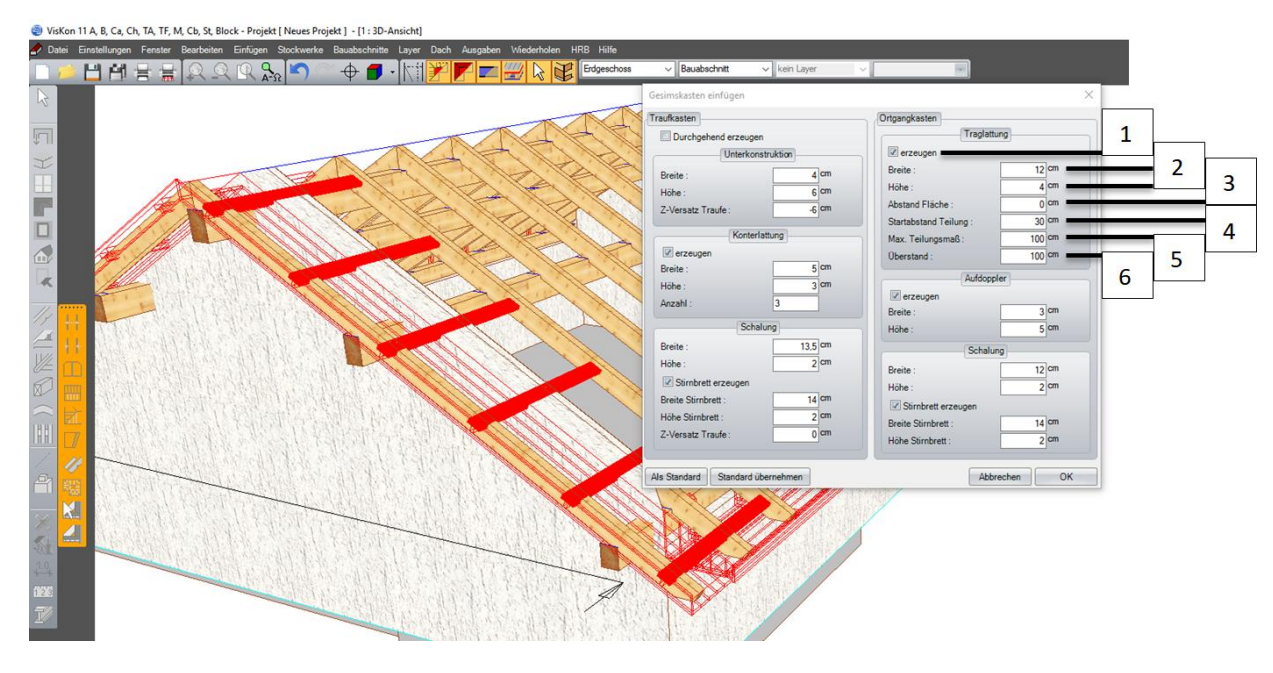

Aby utworzyć jednocześnie łaty nośne, należy:

- 1. zaznaczyć pole wyboru dotyczące tworzenia łat nośnych i w ten sposób je aktywować.
- 2. Następnie należy zdefiniować przekrój, szerokość oraz wysokość łat nośnych.
- 3. Ustalenie pozycji łat nośnych. Poprzez wprowadzenie wartości dodatniej możliwe jest przesuwanie łat do góry prostopadle do powierzchni dachu, natomiast wprowadzenie wartości ujemnej powoduje przesuwanie w dół.
- 4. Poprzez definicję odległości początkowej określany jest pierwszy odstęp do okapu oraz kalenicy.
- 5. Parametr: "maks. wymiar podziałki" określa maksymalną możliwą odległość, którą chcą Państwo uzyskać. Viskon dokona obliczeń najmniejszej dopuszczalnej podziałki, podobnie jak ma to miejsce w przypadku podziałki krokwi.
- 6. W opcji "Naddatek" należy określić, jak daleko łaty mają wystawać poza krawędź ściany masywnej.

## **Wprowadzanie danych profilu dla płatwi stopowej oraz płatwi środkowej z opcją obrotu płatwi.**

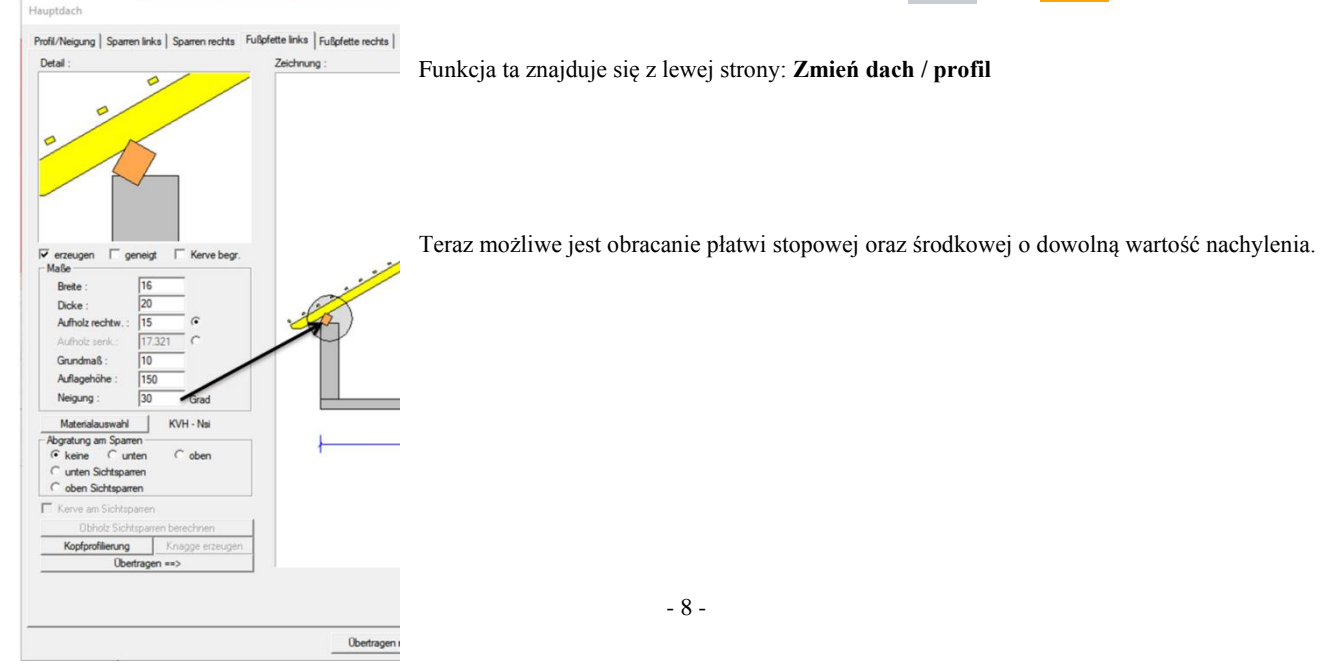

### **Okucia kalenicy z otworami dla krokwi i płatwi**

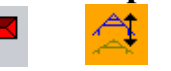

Funkcja ta znajduje się z lewej strony: **Zmień dach / profil**

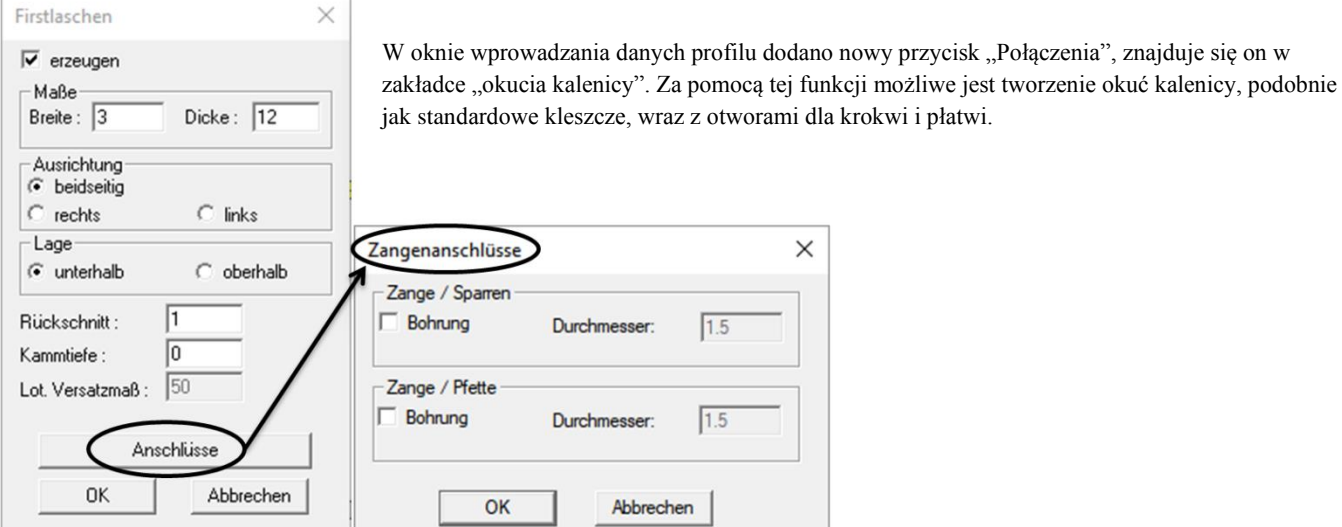

#### **Krokwie narożne i koszowe z możliwością przesuwania podczas tworzenia.**

Funkcja ta znajduje się z lewej strony: **Krokwie narożne i koszowe**

Możliwe jest przemieszczanie krokwi koszowych i narożnych w osi Z.

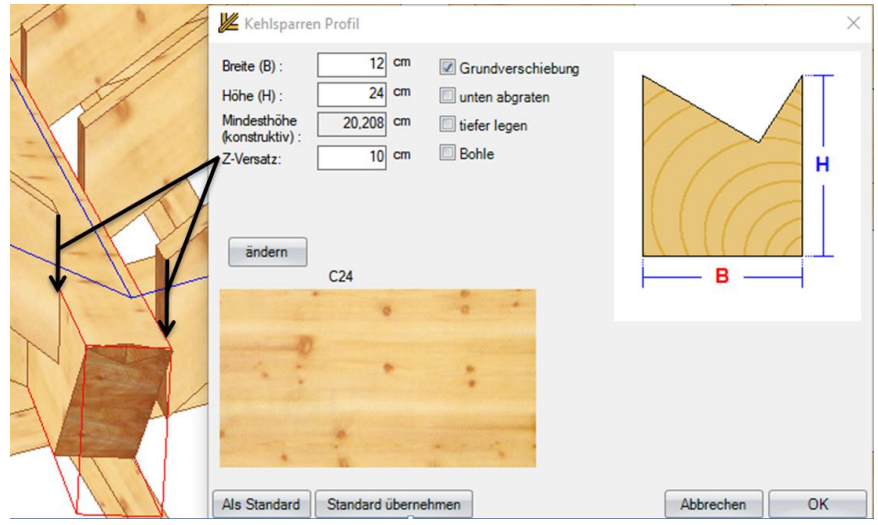

Jeśli chcą Państwo przesunąć krokiew koszową lub narożną w osi Z, należy wprowadzić wymaganą wartość przesunięcia w polu "Przesunięcie w Z". Funkcja ta jest szczególnie interesująca dla danych docinania przez maszynę, gdyż w ten sposób powstaje mała powierzchnia do blokowania.

#### **Wstępne ustawienia dla dachu definiowane są teraz poprzez menu.**

Funkcja ta znajduje się w zakładce **Ustawienia / Dach / Wstępne ustalenia Asystenta Dachu**

Ustawienia wstępne nie znajdują się już w Asystencie dachu, tylko definiowane są osobno w zakładce "Ustawienia wstępne Asystenta dachu".

### **Nachylenie dachu 0,01°.**

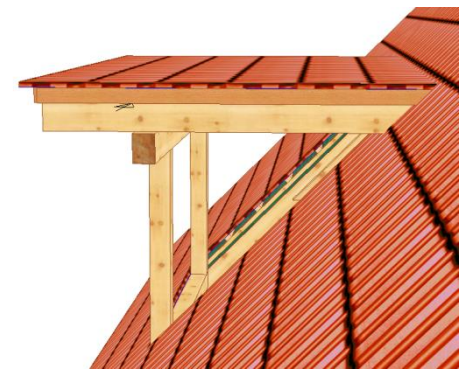

Dzięki możliwości definiowania nachylenia 0,01 stopnia ułatwione zostało tworzenie płaskich powierzchni dachowych. Szczególnie w przypadku lukarn, zdarzało się wcześniej iż od pewnego stopnia nachylenia, nie było możliwe przecięcie z główną powierzchnią dachową. Dzięki tej modyfikacji, problem ten został zażegnany. Usunięto również błąd polegający na utracie szerokości profilu podczas jego edycji.

# <span id="page-9-0"></span>Ściana 2.2

#### **Blokada przesunięcia w otworach ściennych.**

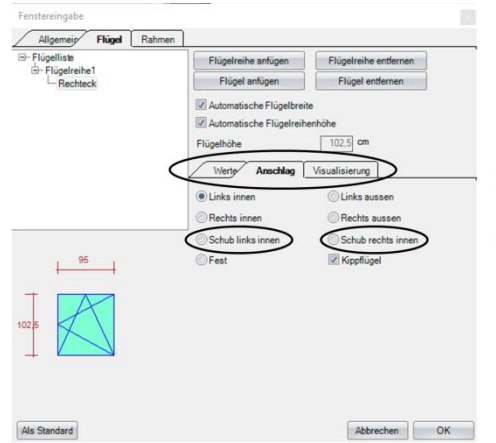

Podczas wprowadzania danych skrzydła w otworach dodano trzy nowe zakładki, celem lepszej przejrzystości. Nowe zakładki określają Wartości, Ogranicznik oraz Wizualizację. Pod zakładką "Ogranicznik" znajdują się dodatkowe opcje: "Przesunięcie w prawo" oraz "przesunięcie w lewo".

### **Późniejsza edycja już utworzonych gniazd elektrycznych.**

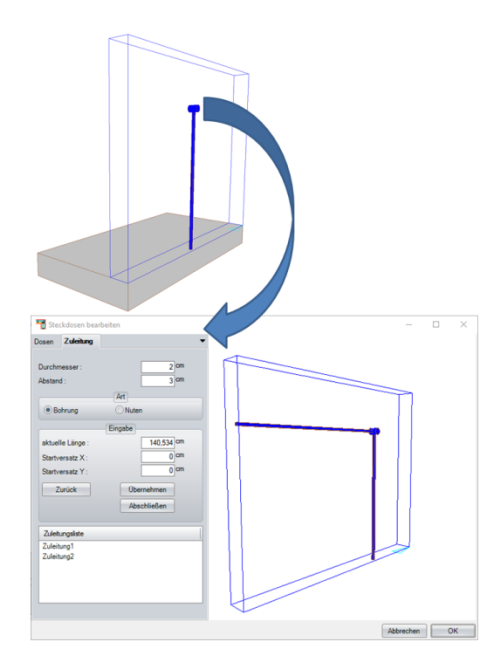

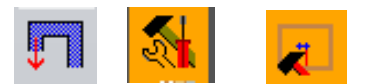

Funkcja ta znajduje się z lewej strony: **Ściany / Edycja / Edytuj gniazda elektryczne.**

Dzięki temu rozszerzeniu możliwe jest edytowanie wcześniej utworzonych gniazd elektrycznych, a także zmiana, usuwanie oraz dodawanie nowych przewodów doprowadzających.

#### *Generowania gniazd elektrycznych wraz z przewodami doprowadzającymi jako obiekt.*

Dzięki temu możliwe jest ukazanie przewodów doprowadzających nie tylko w warstwach

ścian masywnych, co skutkuje uzyskaniem lepszej przejrzystości w widoku 3D oraz dokładniejsze generowanie planu.

### **Automatyczne usuwanie definicji narożników.**

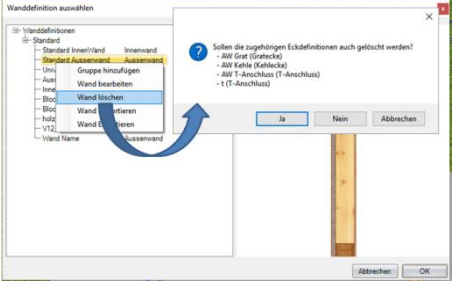

W celu uzyskania lepszej przejrzystości definicji narożników, podczas usuwania systemu ścian pojawi się pytanie, czy systemy narożników mają zostać również usunięte. Dzięki temu, zagwarantowane jest , że żadne nieużywane systemy nie pozostaną w projekcie.

### **Rozszerzono typy ścian o nowe typy przekrojów.**

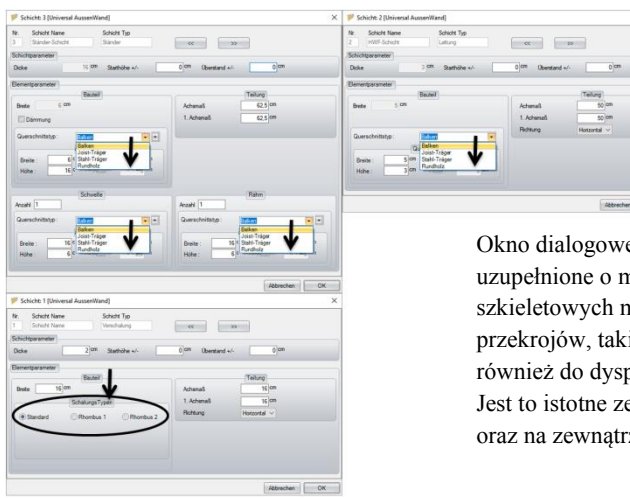

Okno dialogowe do wprowadzania danych warstw zostały optycznie ulepszone oraz uzupełnione o możliwość wprowadzania nowych typów przekrojów. W ścianach szkieletowych można teraz dla słupów, progów, ościeżnic zdefiniować różne typy przekrojów, takie jak belki, legary, dźwigary stalowe oraz belki okrągłe. Przekroje te są również do dyspozycji w przypadku łat. Deskowanie rozszerzono o dwa warianty rombu. Jest to istotne ze względu na podziałkę, jeśli warstwa w ścianie znajduje się wewnątrz oraz na zewnątrz.

#### **Nowy sposób obliczania podziałki podczas umiejscawiania otworów.**

W celu zwiększenia wydajności, podziałka nie jest już obliczana na bieżąco po osadzeniu otworów drzwiowych i okiennych, ale tylko w sytuacji, gdy będzie to konieczne. Jeśli parametry wizualizacji zostały zmienione, np. ogranicznik lub materiał, nie ma konieczności dokonywania nowych obliczeń wymianu.

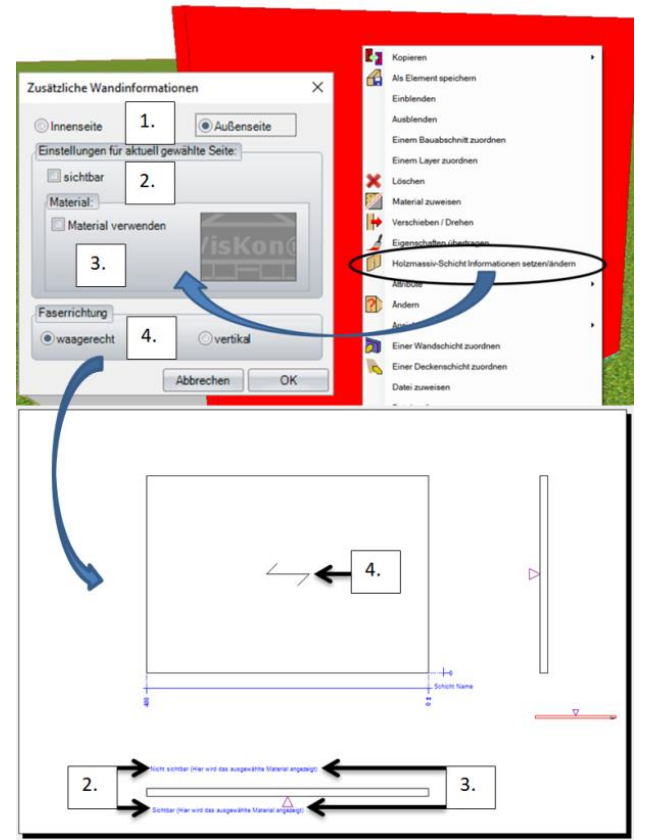

### **Definiowanie dodatkowych informacji dla warstw drewna masywnego.**

Funkcję tą można odnaleźć zaznaczenie wybranego elementu budowlanego poprzez kliknięcie na niego lewym klawiszem myszy, a następnie kliknięcie prawym klawiszem myszy i wybranie z menu opcji, Dodaj/Zmień informacje dot. warstwy masywnej drewna"

Możliwe jest zdefiniowanie kierunku biegu włókien w warstwach masywnych ściany, a także stropu z belek.

W tym celu należy przejść do funkcji,, Dodaj/Zmień informacje dot. **warstwy masywnej drewna"** a następnie:

- 1. Wybrać stronę wewnętrzną i zewnętrzną.
- 2. Widoczność wybranej strony może być włączana lub
- wyłączana poprzez zaznaczenie opcji "widoczne"
- 3. Poza tym istnieje możliwość przypisania wyżej wybranej stronie

materiału, który będzie ukazany w w widoku ściany lub stropu.

4. W opcji "Kierunek włókien" można zdefiniować, czy włókna mają przebiegać poziomo lub pionowo w ścianie lub belce stropowej.

### **Jednostronne tworzenie ościeży.**

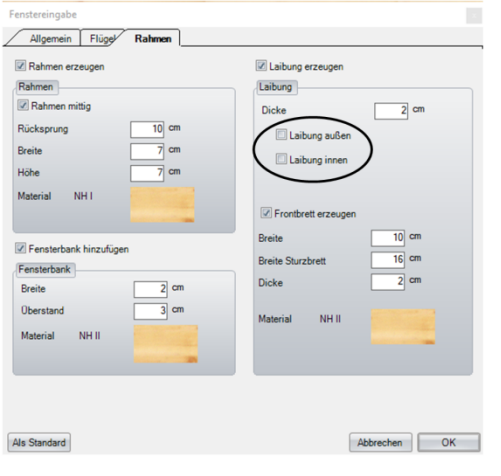

Dialog wprowadzania danych dotyczących okien oraz drzwi rozszerzono o możliwość jednostronnego tworzenia ościeży, dzięki czemu zyskują Państwo wybór, czy ościeże ma być ciągłe albo jednostronne wewnątrz lub na zewnątrz.

Ustawienie tej opcji znajduje się w zakładce "Rama z ościeżem" na zewnątrz lub "Ościeże wewnątrz"

# <span id="page-11-0"></span>Widoki planu 2.3

#### **Opcje obracania wymiarowania ściany lub stropu.**

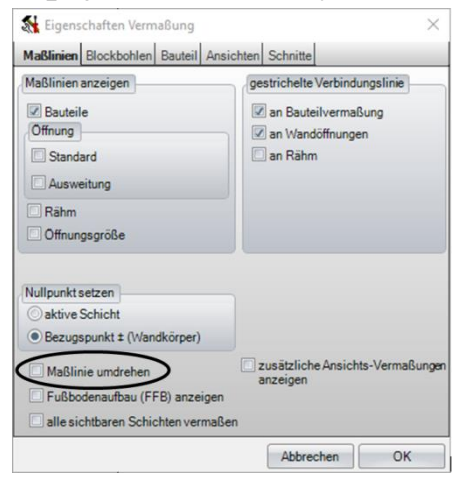

Funkcja ta znajduje się w górnym menu w zakładce **Ustawienia/ Wymiarowanie / Widok ściany lub widok stropu**

W widoku stropu lub ściany wymiarowanie może zostać odwrócone. Oznacza to, że punkt odniesienia może zostać przeniesiony ze strony lewej na stronę prawą. (lub przesunięty może zostać punkt zerowy ze strony lewej na stronę prawą)

#### **Ograniczenie widoku ściany do danej głębokości.**

Funkcja ta znajduje się w górnym menu w zakładce **Ustawienia/ Wymiarowanie / Widok ściany / Zakładka Przekroje**

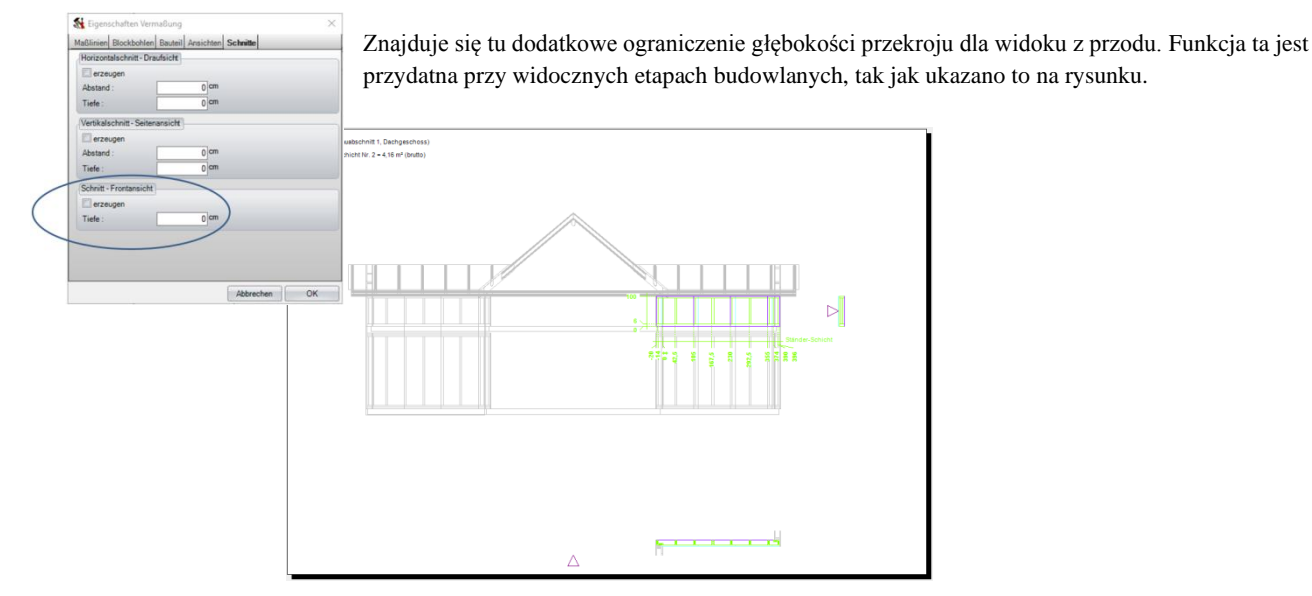

### **Wymiarowanie otworów z możliwością przełączania z Otworu na Zakres.**

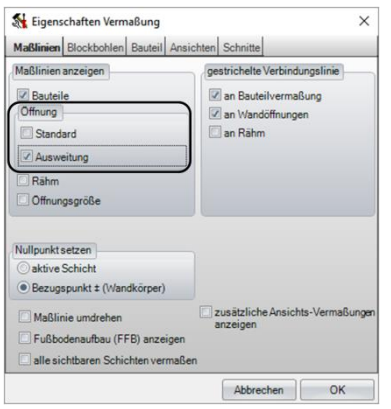

Funkcja ta znajduje się w górnym menu w zakładce: **Ustawienia/ Wymiarowanie / Widok ściany / Zakładka Linie wymiarowe**

Otwory mogą być wymiarowane na dwa sposoby: standardowe wymiarowanie, wymiarowanie zakresu, który może być definiowany indywidualnie w każdej warstwie.

# **Dodano symbole w bloku tekstowym.**

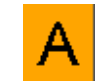

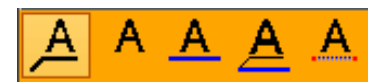

Funkcja ta znajduje się z lewej strony: **Wymiarowanie Opisy / Opisy tekstowe / dodaj tekst**

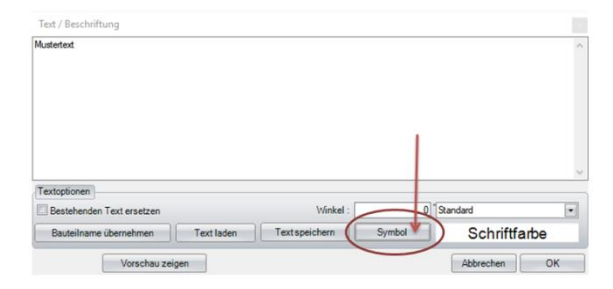

Za pomocą tego przycisku symbole mogą zostać przejęte.

ば

### **Wybór obszaru z pomocą filtra wyboru.**

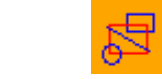

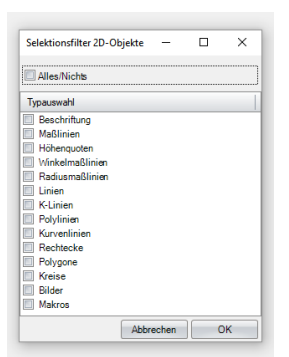

Funkcja ta znajduje się z lewej strony: **Wybór / Wybierz obiekty 2D poprzez obszar.**

Zanim zaznaczą Państwo jakiś element, możliwe jest zdefiniowanie odpowiedniego filtra, który określa co zostanie zaznaczone.

W pierwszej kolejności należy włączyć filtr: kliknąć prawym klawiszem myszy na**Wybierz obiekty 2D poprzez obszar.**. Następnie należy zaznaczyć wybrany obszar.

#### **Ulepszony przegląd dodanych rysunków planu.**

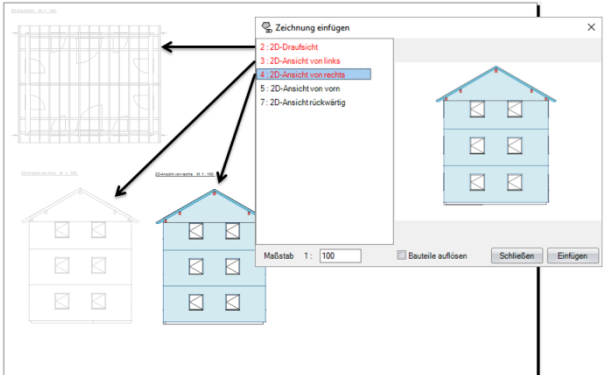

Jeśli rysunki zostały już dodane do aktualnego planu, wtedy zostaną one ukaże z czerwonym opisem w oknie wyboru.

#### **Ułatwiona edycja obiektów 2D.**

Funkcję tą znajdą Państwo po kliknięciu na obiekt lewym przyciskiem myszy.

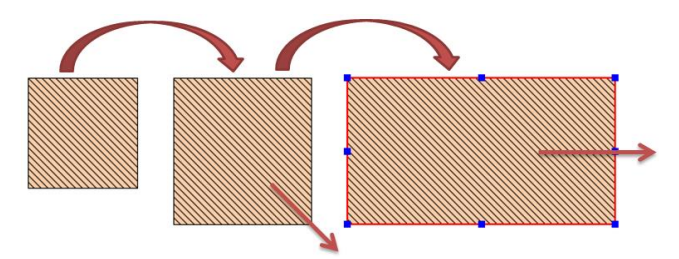

Element zostanie zaznaczony czerwoną ramką i pojawią się małe niebieskie kwadraty. Poprzez przeciąganie jednej ze stron lewym klawiszem myszy, możliwe jest dowolne dopasowanie wielkości. W przypadku najechania wskaźnikiem myszy na czerwone obramowanie, obiekt może być przesuwany w całości. Nie ma już konieczności przywoływania specjalnego polecenia dla tego rodzaju edycji. Funkcjonalność ta ma zastosowanie dla wszystkich obiektów 2D.

#### **Poprawiona przejrzystość w rysunku elementu budowlanego.**

Ta funkcja znajduje się z prawej strony: **Utwórz rysunek elementu budowlanego**

Jeśli utworzony zostanie rysunek indywidualny elementu budowlanego, który znajduje się w warstwie HRB, warstwa ta również ukazana zostanie w rysunku poglądowym. Przykład: jeśli dany element został przyporządkowany do warstwy szkieletowej, wtedy w rysunku poglądowym będzie widoczna również ta warstwa bez płyt i innych warstw ściany.

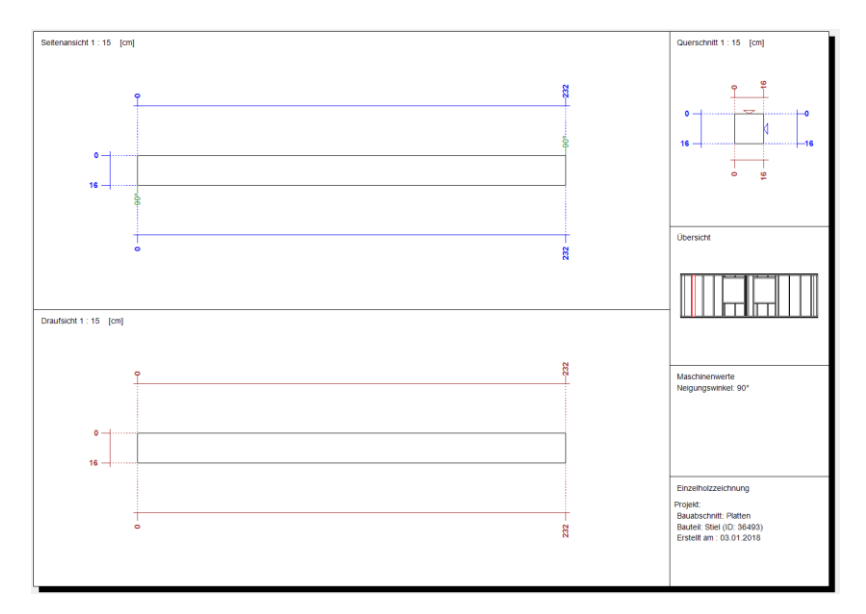

#### **Rysunki elementów z informacją o wymaganych ilościach.**

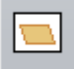

Ta funkcja znajduje się z prawej strony: **Utwórz rysunek elementu budowlanego**

Po przekazaniu danych do maszyny lub po wygenerowaniu numerów CNC, w oknie informacyjnym z prawej strony u dołu ukażą się również ilości elementów poszczególnych numerów CNC.

Przekazanie danych do maszyny

- 1. Generowanie danych do maszyny **Eksport danych / Maszyna**
- 2. Należy zaznaczyć pole w górny lewym rogu.
- 3. Kliknąć w prawy przycisk "UTWÓRZ".

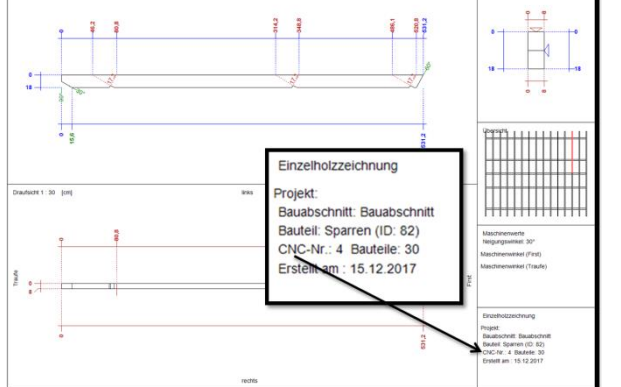

4. Raport maszynowy należy zatwierdzić klikając na OK.

Jeśli w następnym kroku utworzone zostaną rysunki częściowe, wtedy ukazane zostaną również numery pozycji CNC oraz ilości.

#### **Nowe zarządzanie warstwami 2D.**

Funkcję tą można znaleźć po kliknięciu prawym klawiszem myszy na: **"Zarządzaj warstwami" w widoku 2D**.

Po utworzeniu widoku 2D automatycznie wygenerowana zostanie warstwa 0. Jeśli w tym widoku 2D dodane zostanie wymiarowanie lub obiekty 2D, zostaną one automatycznie przyporządkowane do tej warstwy. Aby edytować warstwę 2D lub aby założyć nową warstwę, należy otworzyć "Zarządzaj warstwami 2D"

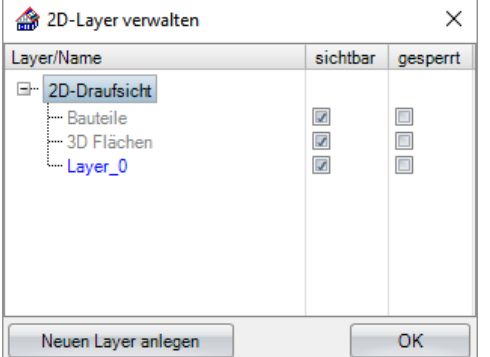

Z lewej strony wyświetlone zostaną wszystkie warstwy 2D, które już istnieją. Warstwy przedstawione w szarym kolorze, tworzone zarządzane są przez Viskon automatycznie. Dotyczy to elementów budowlanych oraz wszystkich automatycznych opisów, które mogą być włączane lub wyłączane poprzez "Ustawienia" Warstwy przedstawione na niebiesko są warstwami edytowanymi. Warstwa aktywna, którą wybrać można poprzez "Wybór warstw" przyjmuje wymiarowania, opisy itp, które dodawane są w aktualnym widoku 2D.

Poprzez funkcję, Utwórz nową warstwę" możliwe jest dodawanie kolejnych warstw, na przykład, aby móc, w zależności od potrzeb, zmieniać widoczność różnych wymiarów lub opisów.

W zakładce "Widoczność" istnieje możliwość wyświetlania lub ukrywania poszczególnych warstw.

W zakładce "Zablokowane" istnieje możliwość zablokowania możliwości edycji poszczególnych warstw. Oznacza to, iż warstwy te pozostają co prawda widoczne w szarym kolorze, ale nie ma możliwości ich wyboru i przypadkowego usunięcia lub edycji.

Informacja: W przypadku importu pliku DXF lub DWG, znajdujące się w nim zaimportowane warstwy zostają przejęte automatycznie i mogą być później edytowane lub usuwane.

# <span id="page-14-0"></span>Maszyna 2.5

#### **Eksport Cambium**

Eksport Cambium zawiera obecnie także elementy płytowe.

# <span id="page-14-1"></span>Interfejsy 2.6

#### **Ulepszono eksport DWG oraz DXF**

Funkcja ta znajduje się u góry **Plik / Eksport / 2D DXF/DWG** Podczas eksportu 2D DXF oraz DWG-Eksport eksportowane widoki zostaną utworzone obok siebie.

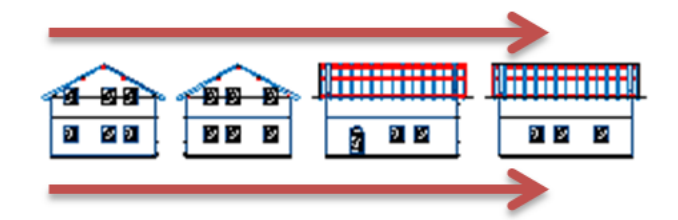

#### **Ulepszono import DWG oraz DXF**

W przypadku importu 2D DXF oraz DWG istniejące warstwy zostaną przejęte do nowego sposobu zarządzania i w związku z tym mogą być osobno wyświetlane lub ukrywane. Warstwy bez żadnej zawartości zostaną automatycznie usunięte.

#### **Import PDF**

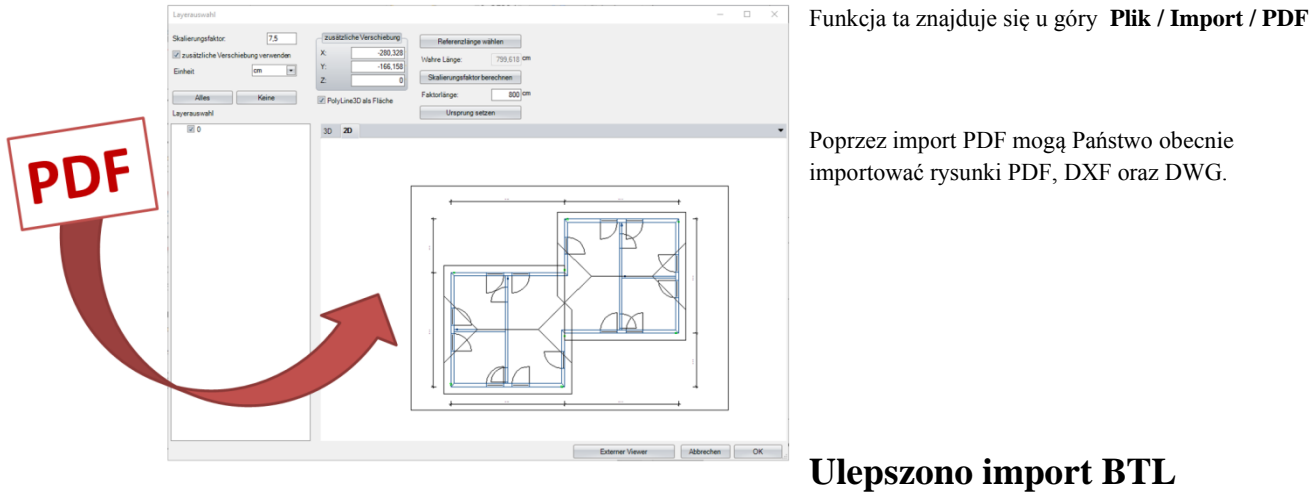

Import BTL został rozszerzony o niektóre jednostki maszynowe.

# <span id="page-15-0"></span>Inne 2.7

#### **Przyporządkowanie elementu budowlanego do krawędzi belki.**

Funkcję tą można wywołać poprzez kliknięcie lewym klawiszem myszy na element budowlany, który ma zostać przyporządkowany do krawędzi belki. Następnie, po kliknięciu prawym klawiszem myszy, wybrać należy "**przyporządkuj do warstwy stropu"**.

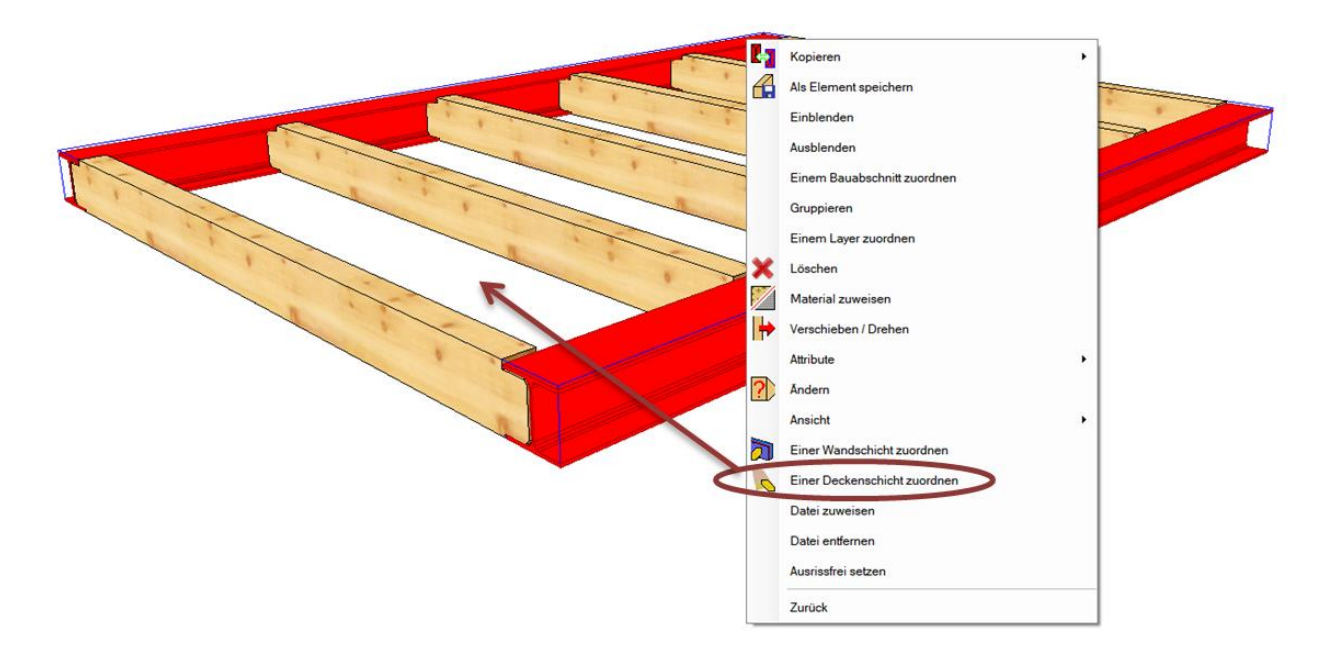

W dalszej kolejności należy wybrać przy pomocy lewego klawisza myszy właściwą warstwę stropu, do której elementy mają zostać przyporządkowane.

Przyporządkowane mogą zostać różne elementy budowlane, takie jak belki, elementy drewniane, łaty, płyty lub też elementy stalowe, jak dźwigary stalowe, kątowniki itd.

#### **Notatki dotyczące kondygnacji i etapów budowlanych**

Funkcję tą odnajdziecie Państwo u góry pod zakładką: Kondygnacja / Notatki dot. kondygnacji lub też, w przypadku etapów budowlanych: Etapy budowlane / Notatki dot. etapów budowlanych.

Dzięki funkcji dodawania notatek, możliwe jest tworzenie dodatkowych informacji tekstowych dla pojedynczych kondygnacji oraz etapów budowlanych.

#### **Tooltip z filmem pomocniczym**

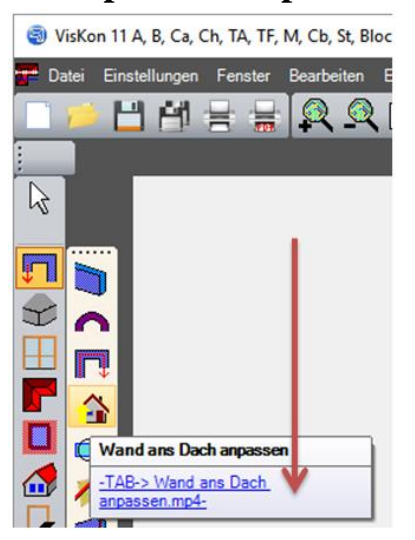

Aby uzyskać możliwość korzystania z filmów pomocniczych należy przejść do zakładki **/ Pomoc / Pobierz filmy.**

Teraz po najechaniu na jakiś przycisk, wyświetlona zostanie nie tylko informacja o jego funkcji, ale także dostępne filmy związane z tą funkcją. Film zostanie odtworzony po kliknięciu na podświetlony na niebiesko link.

#### **Usuwanie tekstów CNC.**

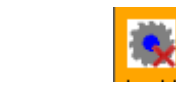

Funkcja ta znajduje się z lewej strony pod zakładką **Usuń / Usuń teksty CNC**

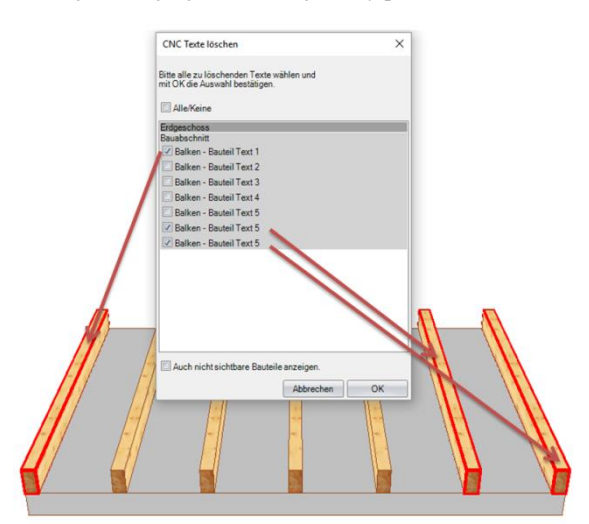

Po kliknięciu przycisku kasowania pojawi się okno, w którym ukazane będą wszystkie opisy CNC, które mogą potem być pojedynczo wybierane i usuwane. W celu poprawienia przejrzystości, elementy zaznaczone podświetlone zostaną na czerwono.

### **Obliczenia statyki dla krokwi.**

Funkcja ta znajduje się u góry pod zakładką **Edytuj / Obliczenia statyki dla belek drewnianych**

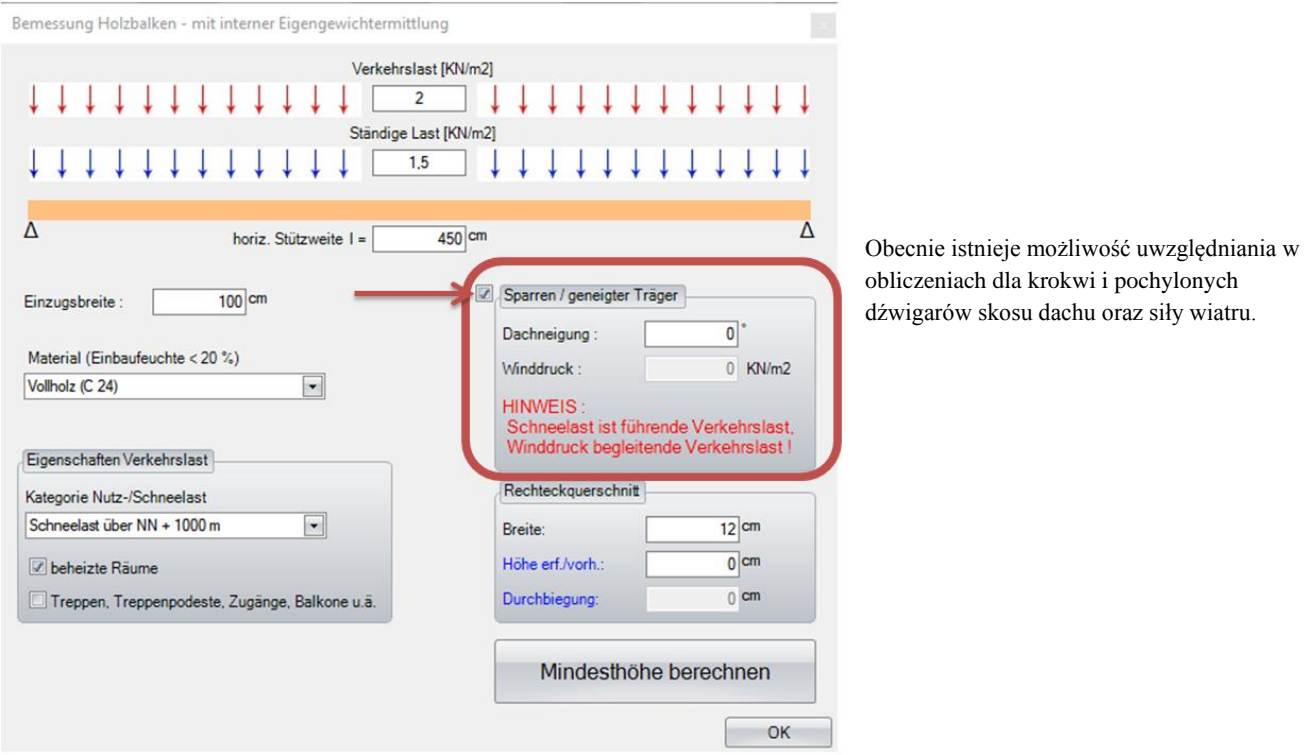

#### **Tworzenie nierównych powierzchni.**

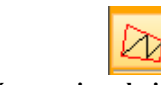

Funkcja ta znajduje się z lewej strony: **Płaska powierzchnia / Utwórz powierzchnię nierówną**

Za pomocą tej funkcji ułatwione zostało tworzenie wizualizacji nierównego terenu.

Mają Państwo do wyboru dwie metody tworzenia nierównej powierzchni: Tworzenie nierównej powierzchni:

- 1. Aby utworzyć nierówną powierzchnię, mogą Państwo wybrać dowolne punkty z widoku 3D.
- **ASS**

Dr

2. Tworzenie nierównej powierzchni poprzez linie: Przy pomocy myszy należy najechać na istniejące linie, na podstawie których utworzona ma zostać nierówna powierzchnia.

Ponadto mają Państwo do dyspozycji jeszcze 4 możliwości edycji utworzonych powierzchni:

- NAN<br>Si 1. Przesuwanie punktu (Należy kliknąć lewym klawiszem myszy na daną powierzchnię. Następnie, przy pomocy lewego klawisza myszy, należy wybrać punkt, który ma zostać przesunięty, a następnie punkt, do którego ma nastąpić przesunięcie.)
	- 2. Dodawanie punktu (Należy kliknąć lewym klawiszem myszy na daną powierzchnię. Następnie, przy pomocy lewego klawisza myszy, należy wybrać punkt, który ma zostać przesunięty, a następnie docelowe miejsce tego punktu.)
	- 3. Dodawanie powierzchni (Należy kliknąć lewym klawiszem myszy na daną powierzchnię. Następnie, przy pomocy lewego klawisza myszy, należy wybrać trzy punkty, pomiędzy którymi utworzona ma zostać dodatkowa powierzchnia.)
	- 4. Usuwanie powierzchni (Należy kliknąć lewym klawiszem myszy na daną powierzchnię nierówną. Następnie, przy pomocy lewego klawisza myszy, należy wybrać powierzchnię która ma zostać usunięta.)

- 18 -

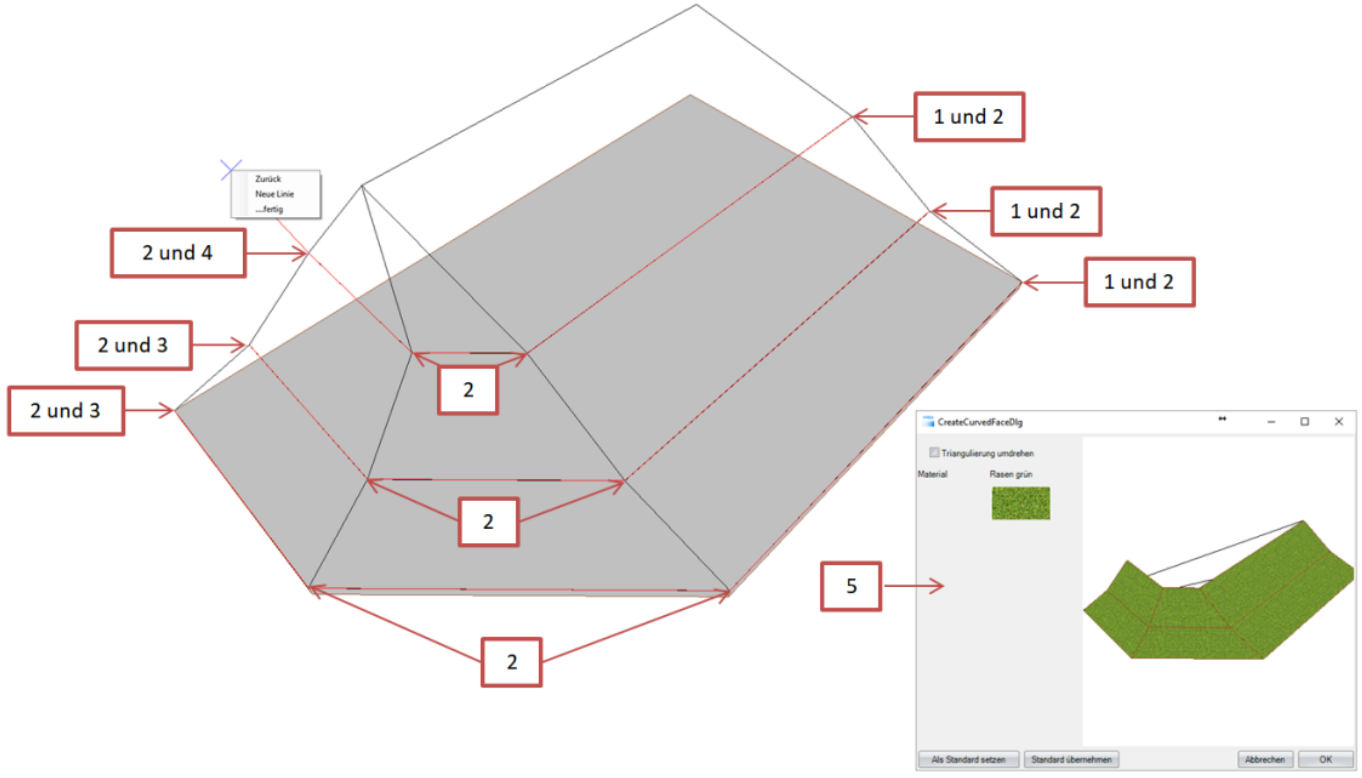

Przykład 1 Tworzenie nierównej powierzchni poprzez linie

- 1. Proszę zdefiniować wysokość prowadzonej linie poprzez krótkie kliknięcie lewym klawiszem myszy.
- 2. Zaznaczyć docelową pozycję linie poprzez kliknięcie lewym klawiszem myszy
- 3. Wywołać podmenu poprzez kliknięcie prawym klawiszem myszy. Punkty 1 do 3 powtarzać do momentu, aż wszystkie linie wysokościowe zaznaczone zostaną na czerwono (tak jak pokazano na rysunku).
- 4. Następnie w podmenu wybrać opcję: "Gotowe".
- 5. Otworzy się okno z podglądem nowo utworzonej powierzchni, którą należy zatwierdzić klikając na OK.

Ważne: Linie należy tworzyć zawsze w jednym kierunku, z prawej strony do lewej, tak jak w przykładzie lub odwrotnie, z lewej do

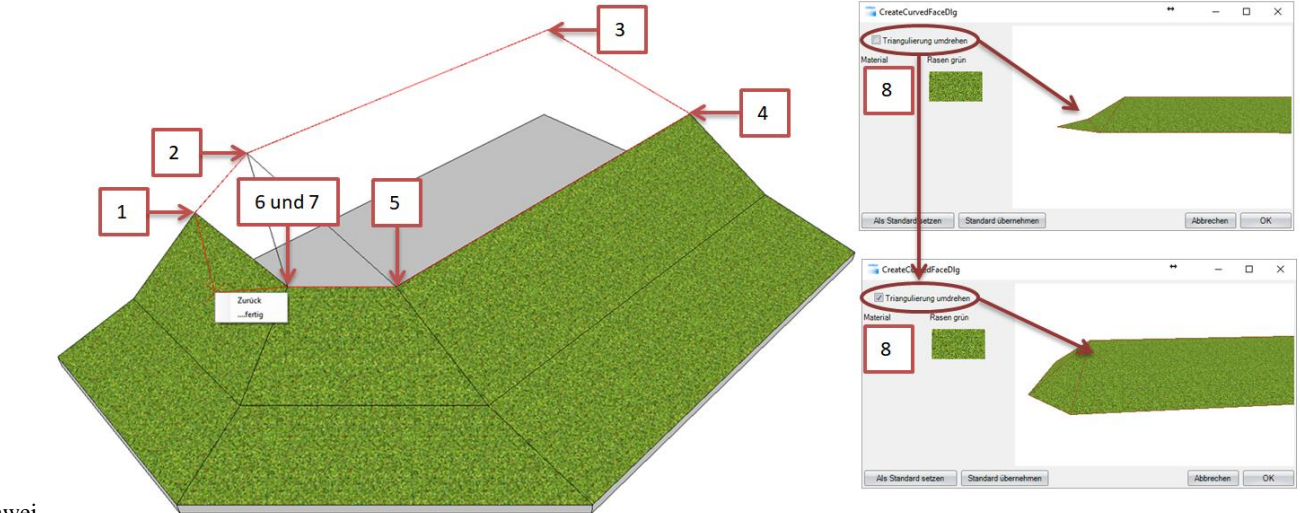

prawej.

Przykład 2 Tworzenie nierównej powierzchni

- 1. Najechać punkty 1-6 klikając na nie krótko lewym klawiszem myszy.
- 2. Wywołać podmenu poprzez kliknięcie prawym klawiszem myszy oraz wybrać opcję: "Gotowe"
- 3. W pojawiającym się oknie istnieje jeszcze możliwość wyboru funkcji: "Odwróć triangulację" Różnicę, która z tego wynika można zauważyć na obydwu okna z prawej strony na górnym zdjęciu.

Ważne: Jeśli to możliwe punkty należy wybierać w kolejności rosnącej, gdyż w przeciwnym razie zaburzone mogą zostać obliczenia powierzchni.

#### **Tworzenie desek nastawczych na ścianie.**

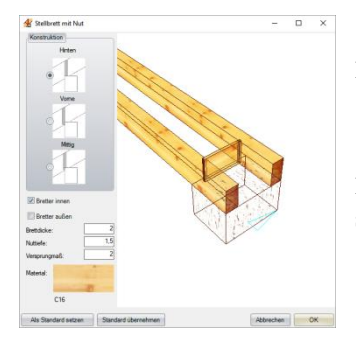

Funkcja ta znajduje się z lewej strony **Jednostki maszynowe / deska nastawcza z rowkiem** 

Deski nastawcze tworzone mogą być również bezpośrednio w ścianie masywne lub szkieletowej. Nie są wymagane dodatkowe elementy drewniane lub linie pomocnicze.

### **Rozszerzenie filtra widoczności ściany.**

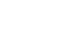

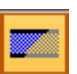

Wand-/Deckenschichter **Mandachse** Wandschichten Massiv/Universal mit Konturen Transparent Auswahl Schichthow Alle Schichten Keine Schichten **Platte** Schicht 6 **Z** Schicht 1 **D** Ständer Schicht 2 Schicht 7 **Blockbohle** Schicht 3 C Schicht 8 **Z** Lattung **Z** Schicht 4 Schicht 9 Schalung Schicht 10 Schicht 5 / Holzmassivplate Massivplatten Schornsteine Türe Fenster Alles/Nichts Alles/Nichts Fenster  $\Box$  Türen Rahmer Rahmen  $\boxed{\swarrow}$  Laibung  $2$  Zarge Schwellenbrett **Z** Fensterbank  $\boxed{\vee}$  Griff  $\sqrt{G}$  Griff Abbrechen OK

Funkcja ta znajduje się u góry pod zakładką **Ustawienia widoczności dla ścian** po kliknięciu prawym klawiszem myszy pod pozycją "Masywna/Uniwersalna".

Ściany masywne ukrywane zostaje nie przez warstwę 1, ale przez opcję "Masywna/Uniwersalna".

### **Edycja dźwigarów stalowych.**

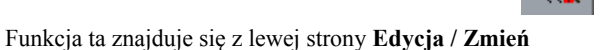

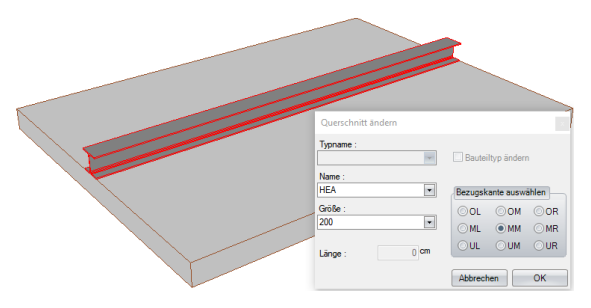

Aktualnie istnieje możliwość edycji dźwigarów stalowych oraz dostosowanie ich opisów i wielkości za pomocą opcji "Edytuj"

#### **Rozszerzono szukanie elementów**

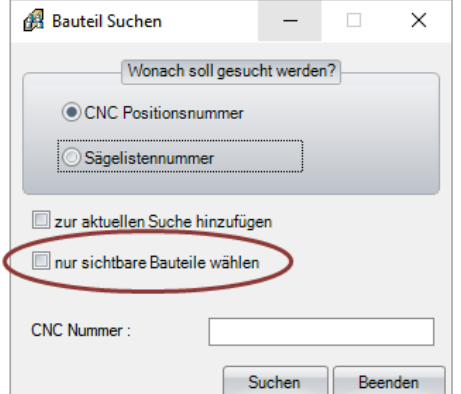

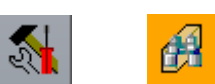

Funkcja ta znajduje się z lewej strony **Edycja / Szukaj elementu**

Podczas wyszukiwania elementów istnieje możliwość wyboru, czy uwzględnione mają być wszystkie elementy lub tylko widoczne. Dzięki temu można zawęzić przeszukiwanie do poszczególnych etapów budowlanych lub kondygnacji.